Congratulations on your purchase of the advanced and compact KB770 phone by LG, designed to operate with the latest digital mobile communication technology.

#### Part 15.21 statement

"Change or Modifications that are not expressly approved by the manufacturer could void the user's authority to operate the equipment."

#### Part 15.105 statement

This equipment has been tested and found to comply with the limits for a class B digital device, pursuant to Part 15 of the FCC Rules.

These limits are designed to provide reasonable protection against harmful interference in a residential installation.

This equipment generates uses and can radiate radio frequency energy and, if not installed and used in accordance with the instructions, may cause harmful interference to radio communications.

However, there is no guarantee that interference will not occur in a particular installation. if this equipment does cause harmful interference or television reception, which can be determined by turning the equipment off and on, the user is encouraged to try to correct the interference by one or more of the following measures:

- Reorient or relocate the receiving antenna.
- Increase the separation between the equipment and receiver.
- Connect the equipment into an outlet on a circuit different from that to which the receiver is connected
- Consult the dealer or an experienced radio/TV technician for help.

#### LIMITED WARRANTY STATEMENT

#### 1. WHAT THIS WARRANTY COVERS:

LG offers you a limited warranty that the enclosed subscriber unit and its enclosed accessories will be free from defects in material and workmanship, according to the following terms and conditions:

- (1) The limited warranty for the product extends for ONE (1) year beginning on the data of purchase of the product.
- (2) The limited warranty extends on to the original purchaser of the product and is not assignable or transferable to any subsequent purchaser/end user.
- (3) This warranty is good only to the original purchaser of the product during the warranty period as long as it is in the U.S., including Alaska, Hawaii, U.S. Territories and Canada.
- (4) The external housing and cosmetic parts shall not be covered under these limited warranty terms.
- (5) Upon request from LG, the consumer must provide information to reasonably prove the date of purchase.
- (6) The customer shall bear the cost of shipping the product to the Customer Service Department of LG. LG shall bear the cost of shipping the product back to the consumer after the completion of service under this limited warranty.

#### 2. WHAT THIS WARRANTY DOES NOT COVER:

- (1) Defects or damages resulting from use of the product in other than its normal and customary manner.
- (2) Defects or damages from abnormal use, abnormal conditions, improper storage, exposure to moisture or dampness, unauthorized modifications, unauthorized connections, unauthorized repair, misuse, neglect, abuse, accident, alteration, improper installation, or other acts which are not the fault of LG, including damage caused by shipping blown fuses spills of food or liquid.
- (3) Breakage or damage to antennas unless caused directly by defects in material or workmanship.
- (4) That the Customer Service Department at LG was net notified by consumer of the alleged defect or malfunction of the product during the applicable limited warranty period.
- (5) Products which have had the serial number removed or made illegible.
- (6) The limited warranty is in lieu of all other warranties, express or implied either in fact or by operations law, statutory or otherwise, including, but limited to any implied warranty of marketability or fitness for a particular use.
- (7) Damage resulting from use of non-LG approved accessories.
- (8) All plastic surfaces and all other externally exposed parts that are scratched or damaged due to normal customer use.
- (9) Products operated outside published maximum ratings.
- (10) Products used or obtained in a rental program.
- (11) Consumables (such as fuses).

#### 3. STATE LAW RIGHTS:

No other express warranty is applicable to this product. THE DURATION OF ANY IMPLIED WARRANTIES, INCLUDING THE IMPLIED WARRANTY OF MARKETABILITY, IS LIMITED TO THE DURATION OF THE EXPRESS WARRANTY HEREIN. LG INFOCOMM INC. SHALL NOT BE LIABLE FOR THE LOSS OF THE USE OF THE PRODUCT, INCONVENIENCE, LOSS OR ANY OTHER DAMAGES, DIRECT OR CONSEQUENTIAL, RISING OUT OF THE USE OF, OR INABILITY TO USE, THIS PRODUCT OR FOR ANY BREACH OF ANY EXPRESS OR IMPLIED WARRANTY, INCLUDING THE IMPLIED WARRANTY OF MARKETABILITY APPLICABLE TO THIS PRODUCT. Some states do not allow the exclusive of imitation of incidental or consequential damages or limitations on how long an implied warranty lasts; so these limitations or exclusions may not apply to you. This warranty gives you specific legal rights and you may also have other rights which vary from state to state.

#### 4. HOW TO GET WARRANTY SERVICE:

To obtain warranty service, please call the following web address: www.lgeservice.com

# For Your Safety

# Important Information

This user guide contains important information on the use and operation of this phone. Please read all the information carefully for optimal performance and to prevent any damage to or misuse of the phone. Any changes or modifications not expressly approved in this user guide could void your warranty for this equipment.

## **Before You Start**

## Safety Instructions

WARNING! To reduce the possibility of electric shock, do not expose your phone to high humidity areas, such as the bathroom, swimming pool, etc.

Always store your phone away from heat. Never store your phone in settings that may expose it to temperatures less than 32°F or greater than 104°F, such as outside during extreme weather conditions or in your car on a hot day. Exposure to excessive cold or heat will result in malfunction, damage and/or catastrophic failure.

Be careful when using your phone near other electronic devices. RF emissions from your mobile phone may affect nearby in adequately shielded electronic equipment. You should consult with manufacturers of any personal medical devices such as pacemakers and hearing aides to determine if they are susceptible to interference from your mobile phone.

Turn off your phone in a medical facility or at a gas station.
Never place your phone in a microwave oven as this will cause the battery to explode.

IMPORTANT! Please read the TIA SAFETY INFORMATION on page 78 before using your phone.

### Safety Information

Read these simple guidelines. Breaking the rules may be dangerous or illegal. Further detailed information is given in this user guide.

- Never use an unapproved battery since this could damage the phone and/or battery and could cause the battery to explode.
- Never place your phone in a microwave oven as it will cause the battery to explode.
- Do not dispose of your battery by fire or with hazardous or flammable materials.
- Make sure that no sharp-edged items come into contact with the battery. There is a risk of this causing a fire.
- > Store the battery in a place out of reach of children.
- Be careful that children do not swallow any parts such as rubber plugs (earphone, connection parts of the phone, etc.). This could cause asphyxiation or suffocation.

When riding in a car, do not leave your phone or set up the hands-free kit near to the air bag. If wireless equipment is improperly installed and the air bag is activated, you may be seriously injured.

▶ Do not use a hand-held phone while driving.

Do not use the phone in areas where its use is prohibited.
 (For example: aircraft).

 Do not expose the battery charger or adapter to direct sunlight or use it in places with high humidity, such as a bathroom. Never store your phone in temperatures less than- 4°F or greater than 122°F. ▶ Do not use harsh chemicals (such as alcohol, benzene, thinners, etc.) or detergents to clean your phone. There is a risk of this causing a fire.

Do not drop, strike, or shake your phone severely. Such actions may harm the internal circuit boards of the phone.

Do not use your phone in high explosive areas as the phone may generate sparks. Do not damage the power cord by bending, twisting, pulling, or heating. Do not use the plug if it is loose as it may cause a fire or electric shock.

▶ Do not place any heavy items on the power cord. Do not allow the power cord to be crimped as it may cause fire or electric shock.

 Do not handle the phone with wet hands while it is being charged. It may cause an electric shock or seriously damage your phone.

Do not disassemble the phone.

Do not place or answer calls while charging the phone as it may short-circuit the phone and/or cause electric shock or fire.  Only use the batteries, antennas, and chargers provided by LG. The warranty will not be applied to products provided by other suppliers.
 Only authorized personnel should service the phone and its

 Only authorized personnel should service the phone and its accessories. Faulty installation or service may result in accidents and consequently invalidate the warranty.

Do not hold or let the antenna come in contact with your body during a call. An emergency call can be made only within a service area. For an emergency call, make sure that you are within a service area and that the phone is turned on.

# •

# FCC RF Exposure Information

WARNING! Read this information before operating the phone. In August 1996, the Federal Communications (FCC) of he United States, with its action in Report and Order FCC 96-326, adopted an updated safety standard for human exposure to radio frequency (RF) electromagnetic energy emitted by FCC regulated transmitters. Those guidelines are consistent with the safety standard previously set by both U.S. and

The design of this phone complies with the FCC guidelines and these international standards.

international standards bodies.

### CAUTION

Use only the supplied and approved antenna. Use of unauthorized antennas or modifications could impair call quality, damage the phone, void your warranty and/or result in violation of FCC regulations. Do not use the phone with a damaged antenna of a damaged antenna to contact with skin, a minor burn may result. Contact your local dealer for a replacement antenna.

# **Body-worn Operation**

This device was tested for typical body-worn operations with the back of the phone kept 0.79 inches (2cm) between the user's body and the back of the phone. To comply with FCC RF exposure requirements, a minimum separation distance of 0.79 inches(2cm) must be maintained between the user's body and the back of the phone. Third-party belt-clips, holsters, and similar accessories containing metallic components should not be used. Body-worn accessories that cannot maintain 0.79 inches(2cm) separation distance between the user's body and the back of the phone, and have not been tested for typical body-worn operations may not comply with FCC RF exposure limits and should be avoided.

### Vehicle Mounted External Antenna (optional, if available)

A minimum separation distance of 8 inches (20cm) must be maintained between the user/bystander and the vehicle mounted external antenna to satisfy FCC RF exposure requirements. For more information about RF exposure, visit the FCC website at www.fcc.gov

# FCC Part 15 Class B Compliance

This device and its accessories comply with part 15 of FCC rules. Operation is subject to the following two conditions: (1) This device and its accessories may not cause harmful interference, and (2) this device and its accessories must accept any interference received, including interference that may cause undesired operation.

## Cautions for Battery

- Do not disassemble.
- Do not short-circuit.
- ▶ Do not expose to high temperature: 60°C (140°F).]
- Do not incinerate.

### **Battery Disposal**

- ➤ Please dispose of your battery properly or bring to your local wireless carrier for recycling.
- ▶ Do not dispose in fire or with hazardous or flammable materials.

# Adapter (Charger) Cautions

- ► Using the wrong battery charger could damage your phone and void your warranty.
  - The adapter or battery charger is intended for indoor use only.

Do not expose the adapter or battery charger to direct sunlight or use it in places with high humidity, such as the bathroom.

#### Getting to know your phone

#### Charger, Cable, Handsfree connector

TIP: To connect the USB cable, wait until the phone has powered up and has registered to the network.

Lock/ Unlock key

#### Inner camera lens

End/Power key © Ends or rejects a call. Turns the phone on/off. Press once to return to the standby screen.

#### Clear key C

Deletes a character with each press.

Call key 
Dials a phone number and answers incoming calls.

> MARNING: Placing a heavy object on the phone or sitting on it while it is in your pocket can damage the phone's LCD and touch screen functionality.

Capture button

Set up

8 LG KB770 | User Guide

### Open view

**TIP:** You can adjust the volume level when enjoying music, games and during a call.

03

04

Battery cover

05 06

07

08

Set up | o

#### Installing the USIM and battery

Remove the battery cover
 Slide the battery cover towards the
 bottom of the phone and away from it.

★ WARNING: Do not use your fingernail when removing the battery.

★ WARNING: Do not remove the battery when the phone is switched on, as this may damage the phone.

#### 2 Remove the battery

Lever the bottom edge of the battery and remove it carefully from the battery compartment.

#### 3 Install the SIM card

Slide the SIM card into the SIM card holder. Make sure that the gold contact area on the card is facing downwards. To remove the SIM card, pull it gently in the reverse direction.

Set up

10 LG KB770 | User Guide

#### Installing the USIM and battery

03

04

05

07 (08

4 Install the battery

Insert the top of the battery first into the top edge of the battery compartment. Ensure the battery contacts align with the terminals on the phone. Press the bottom of the battery down until it clips into place.

6 Charging your phone
Pull open the cover of the charger socket

06 on the side of your KB770. Insert the charger and plug into a mains electricity socket. Your KB770 will need to be charged until a message reading Fully Charged appears on screen.

5 Replace the battery cover

Slide the battery cover towards the top of the phone until it clicks into place.

#### **Memory card**

#### Installing a memory card

Expand the memory space available on your phone using a memory card. A memory card is an optional accessory. Slide the memory card into the slot at the top, until it clicks into place. Make sure that the gold contact area is facing downwards.

- 3 Touch Format and enter the password, which is set to 0000 as the default. Your card will be formatted and ready to use.
- 4 To view the new formatted folders on your KB770 touch 💲 and select

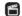

Choose My stuff.

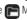

★ WARNING: When you format your memory card, all the content will be wiped. If you do not want to lose the data on your memory card, back it up first.

#### Formatting the memory card

If your memory card is already formatted, you can begin using it. If your card isn't formatted you will need to do so.

- 1 From the standby screen touch :: and select ( ).

2 Choose Phone settings and select Memory manager and choose **External memory**.

12 LG KB770 | User Guide

#### Menu map

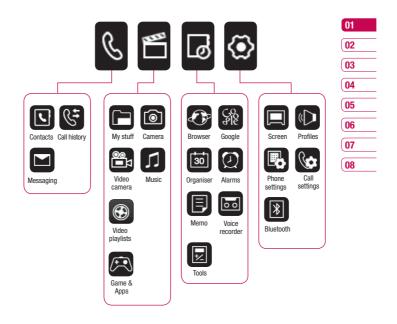

Set up | 13

#### Your standby screen

Whenever your KB770 isn't in use it'll return to your standby screen. From here you can access menu options, make a quick call and change your profile - as well as many other things.

#### **Touchscreen tips**

The standby screen is also a great place to get accustomed to the InteractPad.

To select an item touch the icon on the touchscreen accurately. Your KB770 will vibrate slightly when it recognises you've touched an option.

- There's no need to press too hard, the touchscreen is sensitive enough to pick up on a light yet firm touch.
- Use the tip of your finger to touch the option you require. Be careful not to touch any other keys around
- When the screen light is off, press the lock/unlock key on the right

hand side of the phone to restore the standby screen.

- Don't cover the phone with a case or cover as the touchscreen will not work with any material covering it.
- When you touch <<, the mobile widget shows up. You can drag and click what you need right away.

Your standby screen

#### The quick keys

The quick keys provide easy, one-touch access to your most used functions.

Couch to bring up the touch dialling pad to make a call. Input the number as you would using a normal key pad and touch **Call** or press the (send key image)

\_\_ hard key.

To initiate a video call with the number, press (=) after inputting the number and choose **Make** 

Touch to open your address book.
To search for the number you want to call. Enter the name of the contact using the touchpad.

You can also create new contacts and edit existing ones.

Touch to access the Messaging

01

03

04

05

06

07

08

#### Your standby screen

#### The status bar

The status bar indicates, using various icons, things like signal strength, new messages and battery life as well as telling you whether your Bluetooth or GPRS is active.

Below is a table which explains the meaning of icons you're likely to see in the status bar.

| lcon        | Description                                              |
|-------------|----------------------------------------------------------|
| menu)       | Multitasking (In sub-                                    |
| 741         | Network signal strength<br>(number of bars will<br>vary) |
| T           | No network signal                                        |
|             | Remaining battery life                                   |
|             | Battery empty                                            |
| $\boxtimes$ | New text message                                         |
|             | New voice message                                        |
| I           |                                                          |

| $\bowtie$       | Message inbox is full   |  |
|-----------------|-------------------------|--|
| H               | Message sending failed  |  |
| (1)             | An alarm is set         |  |
| lcon            | Description             |  |
| ◁               | Normal profile in use   |  |
| <b></b>         | Outdoor profile in use  |  |
| A               | Silent profile in use   |  |
| a               | Headset profile in use  |  |
| 4               | Calls are diverted      |  |
|                 | GPRS available          |  |
|                 | EDGE in use             |  |
| R               | Roaming                 |  |
| B               | Flight mode is selected |  |
| *               | Bluetooth is active     |  |
| m <sub>an</sub> | HSDPA available         |  |
|                 | 3G available            |  |

Your standby screen

### Changing your Status from the status bar

Touch the icon that represents your current setting in the status bar and the Status Summary will open. It shows the current Time, Network, Service ID, Battery, Handset memory, External Memory, Profile, MP3, Flight Mode and Bluetooth status. You can set Profile type, play MP3 and activate/deactivate Flight Mode and Bluetooth.

#### **Using the Multitasking function**

Press the multitasking key to open the Multitasking menu. From here you can view all the applications you have running and access them with one touch.

From any application, press the Multitasking key and select Home screen to return to the standby screen without exiting or closing the application.

When you have an application

running in the background (e.g.a game or the FM radio), will appear in the status bar.

01

02

03

**04 05** 

06

07

08

Your standby screen

#### **Calls**

#### Making a call or video call

- 1 Touch & to open the keypad.
- **2** Key in the number using the keypad. To delete a digit press the clear key.
- **3** Touch the hard key to initiate the call.
- **4** To end the call press the hard key.

**TIP!** To enter + for making an international call, touch twice.

TIP! Press the lock/unlock button to lock the touchscreen to prevent calls being made by mistake. button to lock the touchscreen to prevent calls being made by mistake.

**TIP!** To bring up the keypad during a call, touch the key.

**TIP!** You can Make video call, Save number, Send message or Search contacts by tapping .

#### Making a call from your contacts

- **1** From the standby screen touch to open the address book.
- 2 Touch Name and enter the first few letters of the contact you would like to call.
- **3** From the filtered list, touch the contact you'd like to call and select the number to use if you have more than one saved.
- **4** Touch **Call** or press the hard key to initiate the call.

TIP! You can search your contacts from the call screen. Touch and choose Search contacts. Scroll through your contacts or enter the first few digits of a number to filter the list.

#### Answering and rejecting a call

When your phone rings press the hard key to answer the call.

Press the (end image) hard key to mute the ringing. This is great if you've forgotten to change your profile to Silent for a meeting Press the hard key to reject an incoming call.

The basics

18 LG KB770 | User Guide

#### In-call options

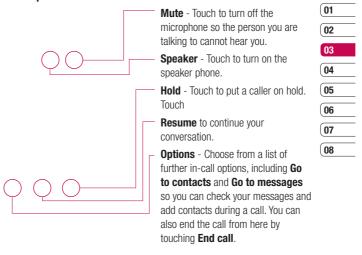

#### Adjusting the call volume

To adjust the volume during a call, use the up and down button on the right side of the phone.

#### **Calls**

#### Speed dialling

You can assign a frequently-called contact to a speed dial number.

- 1 Touch ::, select &.
- 2 Choose Contacts and touch Speed dials.
- 3 Your Voicemail is already set to speed dial 1. You cannot change this. Touch any other number to assign it a speed dial contact.
- 4 Your address book will open. Select the contact you'd like to assign to that number by touching their phone number once.

To call a speed dial number, touch & from the standby screen then press and hold the assigned number until the contact appears on screen. The call will initiate automatically, there's no need to press.

TIP! When the slide is closed, touch . Select the contact you'd like to call then touch and hold their number. The call will initiate automatically.

#### Viewing your call logs

TIP! To scroll through a list of options, touch the last item visible and slide your finger up the screen. The list will move up so more items are visible.

If you press — it brings up the calls lists. There are two arrows at the top of the screen which allow you to scroll between:

All calls - View the complete list of all your dialled, received and missed calls.

Dialled calls - View the list of all the numbers you have called.

Received calls - View the list of all the numbers you have received calls from.

Missed calls - View the list of all the calls you have missed.

Touch \_ and select \_and tap Call history. You can also choose to view:

Call charges - View the charges applied to your dialled numbers (this service is network dependant, some operators are unable to support this) and the call duration of all your calls; received and dialled.

20 LG KB770 | User Guide

**Data volume** - View the amount in kilobytes of all your received and sent data.

TIP! From any call log touch ■ and Delete all to delete all the recorded items.

**TIP!** Touch any single call log entry then **View** to view the date, time and duration of the call.

#### **Using call divert**

- 1 Touch ••, select and choose Call settings.
- 2 Touch Call divert and choose Voice calls or Video calls Deactivate all.
- 3 Choose whether to divert all calls, when the line is busy, when there is no answer or when you are not reachable then touch **Activate**.
- 4 Input the number you'd like to divert to.
- 5 Touch **Divert** to activate.

**Note**: Charges are incurred for diverting calls. Please contact your network provider for details.

TIP! To turn off all call diverts, choose

Deactivate all from the Call divert menu.

#### **Using call barring**

- 1 Touch ♣♣, select ♠ and choose Call settings.
- 2 Touch Call barring and choose Voice calls or Video calls Deactivate all.
- 3 Choose any or all of the five options:
  All outgoing
  Outgoing international
  Outgoing international calls
  except home country
  All incoming
  Incoming when abroad
- **4** Enter the call barring password. Please check with your network operator for this service.

TIP! Select Fixed dial numbers from Call settings to turn on and compile a list of numbers which be called from your phone. You'll need your PIN2 code from your operator. If you create a fixed dial list, only the numbers in the list can be called from your phone.

01

02

03

04

05

06

07

08

The basics

21

#### **Calls**

### Changing the common call settings

- 1 Touch ••, select and choose Call settings.
- 2 Touch **Common setting**. From here you can amend the settings for:

**Call reject** - Select **On** or **Off** and choose to reject all calls, those from specific groups or contacts, calls from unregistered numbers (those not in your contacts) or callers who don't have caller ID on. Touch Save to change the setting.

**Send my number** - Choose whether

your number will be displayed when you call someone.

Auto redial - Choose On or Off. Answer mode - Choose how to answer the phone: Press send key, Slide up or Press any key. Minute minder - Select On to hear a tone every minute during a call. BT answer mode - Select Hands-free to be able to answer a call using a Bluetooth headset or select Handset to press a key on the handset to answer a call when using a Bluetooth headset.

**Save new number** - Choose **Yes** or **No**.

Slide close setting - Choose End call or Continue call.

**TIP!** To scroll through a list of options, touch the last item visible and slide your finger up the screen. The list will move up so more items are visible.

### Changing your video call settings

- 1 Touch :, select and choose Call settings.
- 2 Touch Video call setting.
- 3 Choose the settings of your video calling. Determine whether to **Use private image** and **Select private image**, and switch on the **Mirror** (so you can see yourself on screen).

The basics

#### **Contacts**

#### Searching for a contact

There are two ways to search for a contact:

#### From the standby screen

From the standby screen touch \subseteq to open the address book.

#### From the main menu

- 1 Touch : and tap and select Contacts. Then touch Search.
- 2 From the list, touch the contact you'd like to call and select the number to use if you have more than one saved.
- **3** Touch **Call** or press the hard key to initiate the call.

**TIP!** The alphabetical keypad is displayed once you tap the blank square.

**TIP!** To scroll through your list of contacts, touch the last item visible and slide your finger up the screen. The list will move up so more items are visible.

#### Adding a new contact

- 1 Touch • and tap and select **Contacts**.
- 2 Touch Add new.
- 3 Choose whether to save the contact to your **Handset** or **USIM**.
- 4 Enter the first and last name of your new contact. You do not have to enter both, but you must enter one or the other.

**TIP!** Once you have typed in a name, press f to edit the rest of the information for your contact.

- 5 Input the number and touch 
  and you can input more numbers.
  For example, you can input a
  different number for their Mobile,
  Home, Office, Pager and Fax.
- **6** You can then add up to two email addresses.
- 7 Assign the contact to a group. Choose from No group, Family, Friends, Colleagues, School or VIP.
- 8 You can also add an Image,

01

02

03

05

06

07

08

The basics

23

#### **Contacts**

Ringtone, Homepage, Home address, Company name, Job title, Company address and a Memo.

 $\boldsymbol{9}$  Touch  $\boldsymbol{Save}$  to save the contact.

**TIP!** You can create customised groups for your contacts, see **Creating a group** on page 24.

#### **Contact options**

There are many things you can do when viewing a contact. Here's how to access and use the options menu:

- 1 Open the contact you'd like to use. See **Searching for a contact** on page 23.
- 2 Press **■** to open the list of options. From here you can:

**Edit** - Change any of the contact's details.

**Send message** - Send a message to the contact. If the contact has an email address, select whether

you'd like to send an email or SMS/MMS.

**Send business card** - Send the contact's details to another person as a business card. Choose to send it as a **Text message**,

**Multimedia message,** using **Email** or via **Bluetooth**.

**Make a video call** - You can make a video call to the contact. book suits your own preferences.

**Save to USIM/Handset** - Choose to save the contact to the USIM card or handset.

**Delete** - Delete the contact. Touch **Yes** if you are sure.

**Text input** - You can set the text input method.

#### **Creating a group**

- 1 From the standby screen touch **\$** and select **Contacts**.
- 2 Select **Groups** and touch **=**.

The basics

- 3 Select Add new group.
- 4 Enter a name for your new group.
- 5 Touch Save.

Note: If you delete a group, the contacts which were assigned to that group will not be lost. They will remain in your address book.

TIP! You can edit an existing group by highlighting it and touching 

Choose to Add a member to the group from your contacts, assign a group ringtone, rename the group or delete a group.

#### **Changing your contact settings**

You can adapt your contact settings so that your address book works book suits your own preferences.

TIP! To scroll through a list of options, touch the last item visible and slide your finger up the screen. The list will move up so more items are visible.

1 From the standby screen touch **!!** then tap &. Select Contacts and choose Settings.

2 From here you can adjust the following settings:

Contact list settings - Choose whether to view contacts saved to both your Handset & USIM, Handset only or USIM only. You can also select to show the first name or last name of a contact first. 05 **Copy** - Copy your contacts from your USIM to your handset or from your handset to your USIM. Choose to do this one at a time, or all at once. If you select one at a time, you'll need to select each contact to copy one by one.

Move - This works in the same way as Copy, but the contact will only be saved to the location you've moved it to, e.g. if you move a contact from your USIM to the handset it will be deleted from the USIM memory.

#### Send all contacts via Bluetooth

- Beam all of your contacts to another device or computer using Bluetooth.

01

02

04

06

07

08

#### Messaging

**Backup contacts** - See **Backing** up and restoring your phone's information on page 64.

**Restore contacts** - See **Backing** up and restoring your phone's **information** on page 64.

Clear contacts - Delete all your contacts. Touch **Yes** if you are sure you want to wipe your address book.

#### **Viewing information**

- 1 From the standby screen touch \$\$ tap & and select Contacts.
- 2 Select Infomation.
- 3 From here you can view your Service dial numbers, your Own number, your Memory info. (how much memory space you've got left) and My business card.

TIP! If you've yet to add a business card for yourself, select Add and enter all your details as you would for any contact. Touch Save to finish.

#### Messaging

Your KB770 combines SMS, MMS and email into one intuitive and easy to use menu.

There are two ways to enter the messaging centre:

- 1 Touch Improve from the standby screen.
- 2 Touch : from the standby screen, then tap & and select Messaging.

#### Sending a message

- 1 Touch I then choose Create new message.
- 2 Choose **Message** to send an SMS or MMS. Or to send an email, choose **Email**. See page 29 for details.
- 3 A new SMS or email will open. Write your message as normal.
- 4 Touch **then Insert**, to add an image, video, sound or other information, including contact details.

The basics

5 Touch **Send**. Choose a contact from your list and touch **Select** or touch  ${\bf Number}$  then enter the phone number. You can add multiple contacts. Touch **Send** to send your message.

> MARNING: If an image, video or sound is added to an SMS it will be automatically converted to an MMS and you will be charged accordingly.

#### **Entering text**

There are five ways to enter text: Keypad, Keyboard, Handwriting-Screen, Handwriting-Box, Handwriting-Double Box.

Tap the screen once, then keyboard shows up.

Touch to turn on T9 predictive text.

You can choose writing languages.

Tap to change numbers, symbols and texts keypad.

Use to scroll through the different keyboard types in each text entry mode 01 (for example, capitals or lowercase). To enter a space touch .

TIP! Simply touch each letter to write your message and press: to switch to upper case to add a space

#### T9 predictive

In T9 mode you will see . T9 mode uses a built-in dictionary to recognise words you're writing based on the key sequences you touch. Simply touch the number key associated with the letter you want to enter, and the dictionary will predict the word you want to use. For example, press 8, 3, 5, 3, 7, 4, 6,

If the word you want doesn't appear, touch Spell. If you touch Spell you can then enter the word using Abc manual mode and your word or name will be added to the dictionary.

6, 3 to write 'telephone'.

02

04 05

06

07

08

#### **Abc** manual

In Abc mode you will see . In Abc mode you must touch the key repeatedly to enter a letter. For example, to write 'hello', touch 4 twice, 3 twice, 5 three times, 5 three times again, then 6 three times.

#### Keyboard

In Keyboard mode the screen flips to landscape and a full keyboard appears on screen.

Simply touch each letter to write your message and press:

to switch to upper case to add a space

**TIP!** If you turn the phone to landscape in messaging mode, the phone will automatically bring up the keypad.

TIP! Keyboard mode predicts and shows what you will type in next. These words are predicted based on the sentences you have typed in so far. If you do not wish to use the suggested words, keep typing in new words. If you wish to use the suggested words, press the space bar to confirm them.

The basics

28 LG KB770 | User Guide

#### **Handwriting recognition**

In Handwriting mode you simply write on the screen and your KC910 will convert your handwriting into your message. Select Screen or Box depending on your preferred view.

⚠ WARNING: You may find it easier to use a stylus in this mode, please remember to press lightly to protect your screen from damage.

Handwriting recognition translates stylus gestures into letters, numbers or other character, and displays these characters as text. Handwriting recognition is only active where text can be entered.

**Note**: Most letters can be written using different stroke styles. See the tables below. The position on the screen decides case, not the style.

#### **Alphabet**

If you select capital letter mode (ABC), letters you type will be inserted as capital letters even if you write in small letters, and vice versa.

| Letter | Strokes                        |
|--------|--------------------------------|
| Α      | BERRA                          |
| В      | 13 13 15 15                    |
| С      | C G                            |
| D      | 0 0 d d                        |
| E      | £ £ @ @                        |
| F      | 产产手号                           |
| G      | G G 9 9                        |
| Н      | ## h h<br>E i i i i<br>J J j j |
| ı      | E. I. i i                      |
| J      | J. J. J. J.                    |
| K      | KKKK                           |
| L      | L l 1                          |
| М      | MMM                            |
| N      | NNNN                           |
| 0      | 0000                           |
| Р      | b lo b lo,                     |
| Q      | Q Q 8 9                        |
| R      | RRY                            |
| S      | Sia                            |
| T      | すてせせ                           |
| U      | uuu                            |
| ٧      | VV                             |

The bas

01

02

04

05

06

08

| Letter | Strokes         |  |
|--------|-----------------|--|
| W      | WW.W            |  |
| Х      | $\times \times$ |  |
| Υ      | YYYY            |  |
| Z      | ZZ              |  |
| ß      | ß               |  |

#### **Accented characters**

| Accent                  | Strokes |  |
|-------------------------|---------|--|
| Space                   | •—      |  |
| Backspace               |         |  |
| Enter                   | j       |  |
| Switching the text mode | 1       |  |

| Mark      | Strokes |  |
|-----------|---------|--|
| Full stop | •       |  |
| At<br>@   | 0       |  |

Note: Start each stroke at the dot.

#### Numbers

Numbers are written above the arrow.

| Number | Strokes   |  |  |
|--------|-----------|--|--|
| 0      | O O       |  |  |
| 1      | 7 1 1 1 1 |  |  |
| 2      | 222       |  |  |
| 3      | 3 3       |  |  |
| 4      | 4444      |  |  |
| 5      | 5 5 55    |  |  |
| 6      | 6         |  |  |
| 7      | クタガラ      |  |  |
| 8      | 8888      |  |  |
| 9      | 9999      |  |  |

The basics

30 LG KB770 | User Guide

**Punctuation marks** 

#### **Accented letters**

Write the character as described above, then write the accent above the arrow.

Other such characters, for example, ö andü, follow the same principle.

| grave      | ,   | Ž.      |
|------------|-----|---------|
| acute      | 1   | a'      |
| circumflex |     | 200     |
| tilde      | ~   | 22      |
| ring       | O.  | 0       |
| dieresis   | 1 2 | 2 • • 3 |
| cedilla    | 5   | 25      |

#### Setting up your email

You can stay in touch on the move using email on your KB770. It's quick and simple to set up a POP3 or IMAP4 email account.

**TIP!** To scroll through a list of options, touch the last item visible and slide your finger up the screen. The list will move up so more items are visible.

- 1 Touch I then select **Settings**.
- 2 Touch Email then Email accounts.
- 3 Open and touch Add new.
- 4 You can enter an email set up wizard. Follow the instructions and touch Continue to move on. You will need the following details:

**Account name** - Enter a name for this account.

**My name** - Enter your name. **Username** - Enter the account's username. 01

02

04

--

05 06

07

(08

The basics

#### Messaging

**Password** - Enter the account's password.

**Email address** - Enter the account's email address.

**Reply email address** - Enter the 'reply to' email address.

**Maximum receive size** - Choose the size limit of your emails, the maximum is 1MB.

**Mailbox type** - Enter the mailbox type, POP3 or IMAP4.

**Save to server** - Choose whether to save your emails to the server. For IMAP4 accounts copies are always saved.

Save sent mail into - Choose where to save your IMAP4 emails. For POP3 accounts copies are always saved on the phone. Keep UIDL

Access point - Choose your Internet access point. Touch access point to use a preset access point . Email to retrieve - Choose the way to download emails. Choose from Header only or All including body for POP3, header only, header + body, or all for IMAP4.

Auto retrieve - Choose whether to fetch your new emails automatically.

Advanced settings - Choose whether to use the advanced

**SMTP port number** - Normally, this will be 25.

settings.

**SMTP TLS/SSL** - Choose whether to use TLS/SSL for outgoing server. **Incoming server port** - Normally, this is 110 for POP3 accounts and 143 for IMAP4 accounts.

**Incoming TLS/SSL** - Choose whether to use TLS/SSL for incoming server.

**SMTP authentication** - Choose the security settings for the outgoing mail server.

**SMTP username** - Enter the SMTP username.

**SMTP password** - Enter the SMTP password.

The basics

APOP secure login - Choose to activate APOP secure login for a POP3 account. IMAP4 accounts are **3** Enter the recipient's address and always set to off.

Now your account is set up, it will appear in the list of accounts in your Email folder.

#### **Retrieving your email**

You can automatically or manually check your account for new email. See 'Change your email settings' to check automatically.

To check manually:

- 1 Touch In then Settings, followed by **Email**.
- 2 Touch Retrieve interval and choose an interval time to switch auto retrieve on.

#### Sending an email using your new account

1 Touch I then chose Create new message.

- 2 Choose Email and a new email will
- write your message. Touch the paperclip symbol to attach images, videos, sounds or other file types.
- 4 Touch **Send** and your email will be sent.

TIP! You can email Word, Excel, PowerPoint and PDF documents to your KB770 so you can review them on the move.

#### 01

02

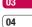

05

06

07

08

#### **Changing your email settings**

You can adapt your email settings so that it works in the way you prefer. You may have already entered some of this information during the set up wizard.

TIP! To scroll through a list of options, touch the last item visible and slide your finger up the screen. The list will move up so more items are visible.

#### Messaging

- 1 Touch Im then open Settings.
- 2 Touch Email and then you can adapt the following settings: Allow reply email - Choose to allow the sending of 'read confirmation' messages.

**Request reply email** - Choose whether to request 'read confirmation' messages.

**Retrieve interval** - Choose how often your KB770 checks for new email messages.

Include message in Fwd & Reply - Choose to include the original message or not.

**Include attachment** - Choose to include the original attachment.

#### **Auto Retrieval in Roaming**

- Choose to auto retrieve your messages when abroad, or stop auto retrieval.

**New Email notification** - Choose whether to be alerted to new emails.

**Signature** - Create an email signature and switch this feature on. **Priority** - Choose the priority level of your email messages.

#### Message folders

You'll recognise the folder structure used on your KB770, it's fairly self-explanatory.

**Inbox** - All the SMS and MMS messsages you receive are placed into your inbox. From here you can reply, forward and more, see below

for details.

Mailbox - All the email messages you receive are placed in your mailbox. If you have more than one email account set up messages are filed into the correct account.

**Drafts** - If you don't have time to finish writing a message, you can save what you've done so far here.

**Outbox** - This is a temporary storage folder while messages are being sent.

The basics

34 LG KB770 | User Guide

Sent items - All the messages you

are placed into your Sent items folder. My folders - Create new, personal folders to manage your messages.

**Templates Emoticons Settings** 

#### **Managing your messages**

You can use your Inbox to manage your messages.

TIP! To scroll through a list of options, touch the last item visible and slide your finger up the screen. The list will move up so more items are visible.

- 1 Touch Inbox.
- **2** Touch  $\blacksquare$  and then choose to: **Reply** - Send a reply to the selected message.

**Forward** - Send the selected message on to another person. Call - Make a Voice or Video call to the person who sent you the message.

**Delete** - Delete the message. Delete all - Delete all of the messages.

Create new message - Open a new, blank message or email. Mark/Unmark - Mark your messages for multiple deletion or to move them into a different folder. Copy & Move - Choose to make a 08 copy of your message or move it to

a different folder. Filter - View your message by type. This will group SMS separately from MMS.

Message info. - See additional information for the message, for example, the time it was sent.

If you see the message **No space for USIM message** you should delete some messages from your inbox.

01

02

04

05

06

07

#### Messaging

If you see the message **No space for messages** you can delete either messages or saved files to create space.

#### **Using templates**

Create templates for the SMS and MMS messages you send most frequently. You'll find some templates already on your phone, you can edit these if you wish.

- 1 Touch Im then choose Templates.
- 2 Choose **Text templates** or **Multimedia templates**. You can then touch **to** to Add new, Edit, Delete or Delete all for Text templates, and Add new, Write multimedia message or Edit for Multimedia templates.

#### **Using emoticons**

Liven up your messages using emoticons. You'll find some commonly used emoticons already on your phone.

1 Touch I then choose **Emoticons**.

36 LG KB770 | User Guide

2 Touch to Add new, Edit,
Delete or Delete all emoticons.

### Changing your text message settings

Your KB770 message settings are pre-defined so that you can send messages immediately. If you'd like to change the settings, see below for more information.

**TIP!** To scroll through a list of options, touch the last item visible and slide your finger up the screen. The list will move up so more items are visible.

Touch **■** then choose **Settings** then **Text message**. You can make changes to:

Text message centre - Enter the details for your message centre.

Delivery report - Choose to receive confirmation that your message was

**Validity period** - Choose how long your message is stored at the message centre.

delivered.

sics

Message types - Convert your text into Text, Voice, Fax, X.400 or Email. Character encoding - Choose how your characters are encoded, this impacts the size of your message and therefore data charges.

**Send long text as** - Choose to send as **Multiple SMS** or as an **MMS**.

# Changing your multimedia message settings

Touch **■** then choose **Settings** then **Multimedia message**. You can make changes to:

Retrieval mode - Choose Home or Roaming network. If you then choose Manual you will receive only notifications of MMS and you can then decide whether to download them in full. Delivery report - Choose to allow and/or request a delivery report.

Read reply - Choose to allow and/or send a read reply.

**Priority** - Choose the priority level of your MMS.

Validity period - Choose how

long your message is stored at the message centre.

Slide duration - Choose how long your slides appear on screen. Delivery time - Deliver your message at a specific time.

**Multi msg. centre** - Enter the details for your message centre.

**Note:** See page 29 for details on how to change your email settings.

#### **Changing your other settings**

Touch I then choose Settings then:

Videomail - If your operator supports this service you can create a new account.

**Voicemail** - Your voicemail service has already been set up although you can add new voicemail services here.

**Service message** - Choose to receive or block service messages. You can also set your message security by creating trusted and untrusted lists of senders.

**Info. service** - Choose your reception status, language and other settings.

01

02

03

04 05

06

07

08

The basics

27

#### Taking a quick photo

- 1 Press the key on the right hand side of the handset.
- **2** Holding the phone horizontally, point the lens towards the subject of the photo.
- 3 Slightly press the capture button. The white viewfinder box in the centre of the screen will change to red as the camera attempts to focus.
- **4** When the focus box turns green, the camera has focused on your subject.
- **5** Press the capture button fully.

#### After you've taken your photo

Your captured photo will appear on screen. The name of the image runs along the bottom of the screen and five icons will appear.

Touch to take another photo straightaway. Your current photo will be saved.

Touch to look at the other photos in your album. Your current photo will be saved. See page 37 for **Viewing your saved photos**.

Touch to send the photo as an MMS, Email or via Bluetooth. You can also print the photo using Bluetooth. See page 26 for **Sending a message**, page 68 for **Sending and receiving your files using Bluetooth.** 

Touch to set the photo you have just taken as your wallpaper.

Touch to delete the photo you have just taken and confirm by touching **Yes**.

The viewfinder will reappear.

Get creative

#### Getting to know the viewfinder

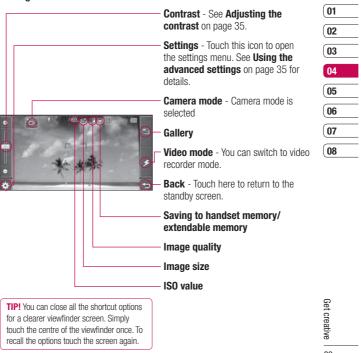

#### **Adjusting the contrast**

Contrast defines the difference between light and dark in an image. A low contrast image will appear foggy, whereas a high contrast image will appear much sharper. Slide the contrast indicator along the bar, towards of for a lower contrast, hazier image or towards of for a higher contrast, sharper image.

#### Using the advanced settings

From the viewfinder touch  $\ensuremath{\textcircled{\odot}}$  to open all the advanced settings options.

Image size - Change the size of the photo to save on memory space or take a picture preset to the correct size to attach to a contact. See **Changing the image size** on page

Image quality - Choose between Super fine, Fine and Normal. The finer the quality the sharper a photo will be but the file size will increase as a result, which means you'll be able to store fewer photos in your memory.

white balance - The white balance ensures that any white in your photo is realistic. In order for your camera to correctly adjust the white balance you may need to determine the light conditions. Choose from

Auto, Incandescent, Sunny, Fluorescent or Cloudy.

**Colour tone** - Choose a colour tone to apply to the photo you're taking. See **Choosing a colour tone** on page 37.

Self-timer - The self-timer allows you to set a delay after the capture button is pressed. Choose from 3 seconds,

size to attach

5 seconds or 10 seconds. Great for that group photo you want to be part

Night mode - Choose between Off and On. In the night, this mode is useful for taking good photos.

**Burst shot** - The camera will take a series of shots (three, six or nine), great for recording a fast paced activity.

Frame shot - You can choose to apply a frame to the photo you take.

ISO - ISO determines the sensitivity of the camera's light sensor. The higher the ISO, the more sensitive the camera will be. This is useful in darker conditions when the flash can't be used. Choose an ISO value from Auto, ISO 100, ISO 200, ISO 400 or ISO 800.

Shutter sound - Select one of the pre-set shutter sounds.

Swap cam - Switch between the LG KB770's inner camera and Outer camera. See Using the inner camera on page 37 for details.

Memory in use - Choose whether to save your photos to the Handset memory or to the External 03 memory.

**Wide view** - Choose between Off and On.

Reset settings - Choose Yes to reset your phone to its original camera settings.

Note: Always touch Close after selecting a new setting to implement the changes you've made.

TIP! The settings menu is superimposed over the viewfinder, so when you change elements of the image colour or quality you'll be able to see the image change in preview behind the settings menu. Remember to touch Close before exiting to apply any changes.

01

02

05

06

07

08

#### Changing the image size

The more pixels, the larger the file size, which in turn means they take up more of your memory. If you want to fit more pictures on to your phone you can alter the pixel number to make the file size smaller.

- 1 From the viewfinder touch 🚳 in the bottom left corner.
- **2** Select from the settings menu.
- **3** Select a pixel value from the five numerical options (3M: 2048x1536, 2M: 1600x1200, 1M: 1280x960, 640x480, 320x240) or choose the preset:

**Contacts** - This sets up the camera to take a photo the perfect size to be added to a phone contact.

## Choosing a colour tone

- 1 From the viewfinder touch 🚳 in the bottom left corner.
- **2** Select im from the settings menu.
- 3 There are seven colour tone options, Normal(colour), Black &

#### White, Negetive, Sepia, Sketch, Solarize, Emboss.

4 Touch the colour tone you'd like to use and select Close.

TIP! You can change a photo taken in colour to black and white or sepia after it's taken but you cannot change a picture taken in black and white or sepia back to colour.

#### Using the inner camera

Your LG KB770 has a 640x480 inner camera, not just for video calling but for taking pictures too.

- 1 To switch to the inner camera touch 🚳 then select 🕍. Then choose Inner camera.
- 2 After a few seconds you'll see yourself in the viewfinder. To capture the image press the capture button as normal.

TIP! The inner camera has fewer settings as it has no flash or ISO. You can still alter the image size, image quality, white balance and more by touching 👶 in the same way as when using the main camera.

- 3 After you've taken the photo you'll be offered all the same options as are available for an image taken with the main camera.
- 4 To return to the main camera touch and then

# Viewing your saved photos

- 1 You can access your saved photos from within the camera mode and from the standby screen. From the viewfinder, simply touch 🕮. From the standby screen you should touch 🐩, then select 🗂. Choose My stuff followed by My Images.
- 2 Your gallery will appear on screen.

- date it was taken, the size (in kilobytes and pixels) and the image type (e.g. jpeg) on the top.
- 3 Touch **▼** to close the details and view the photo.
- 01
- 02
- 03
- 05 06
- 07
- 08

#### Viewing the details of a photo

- 1 Touch the photo once then touch the 1 that appears.

  2 The photo will reveal the name, the

# Video camera

#### Shooting a quick video

- **1** Press the camera key on the right side of the phone.
- 2 Touch the video camera icon in the viewfinder to switch to video mode. The video camera's viewfinder will appear on screen.
- **3** Holding the phone horizontally, point the lens towards the subject of the video.
- **4** Press the capture button once to start recording.
- **5 REC** and a timer will appear at the bottom of the viewfinder.
- **6** To pause the video touch **and** and resume by selecting **.**
- **7** Touch on screen or press the capture button a second time to stop recording.

#### After you've shot your video

A still image representing your captured video will appear on screen. The name of the image runs along the bottom of the screen together with three icons down the right side.

Touch to shoot another video straight away. Your current video will be saved.

Touch to look at the other video clips in your album. Your current video clip will be saved. See page 43 for **Watching your saved videos**.

Touch to delete the video you have just made and confirm by touching **Yes**. The viewfinder will reappear.

Touch to send the video as an MMS, Email or via Bluetooth. See page 26 for **Sending messages**, or page 68 for **Sending and receiving your files using Bluetooth**.

## Video camera

## Getting to know the viewfinder

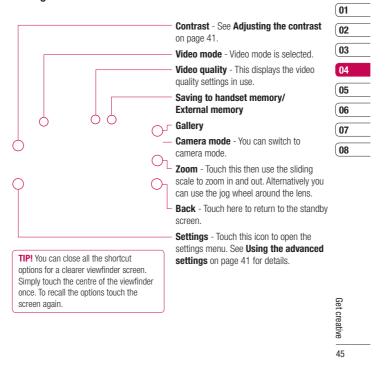

#### Adjusting the contrast

Contrast defines the difference between light and dark in an image. A low contrast image will appear foggy, whereas a high contrast image will appear much sharper.

Slide the contrast indicator along the bar, towards 🔆 for a lower contrast, hazier image, or towards 🔆 for a higher contrast, sharper image.

#### Using the advanced settings

From the viewfinder touch 🚳 to open all the advanced settings options.

Image size - Change the size of the video to save on memory. See Changing the video image size on page 42.

Image quality - Choose between Super fine, Fine and Normal. The finer the quality the sharper a video will be, but the file size will increase as a result, which means you'll be able to store fewer videos in the phone's memory.

We White balance - The white balance ensures that any white in your video is realistic. In order for your camera to correctly adjust the white balance you may need to determine the light conditions.

Choose from Auto, Incandescent, Sunny, Fluorescent or Cloudy.

Colour tone - Choose a colour tone to apply to the video you're taking. See **Choosing a colour tone** on page 42.

Duration - Choose Normal or limit your video to fit in an MMS.

Night mode - Choose between Off and On.

# Video camera

Voice - Choose Mute to record a video without sound.

Swap cam - Switch to your LG KB770's inner camera to record a video of yourself. See Using theinner video camera on page 42 for details.

Memory in use - Choose whether to save your videos to the **Handset memory** or to the **External** memory.

Reset settings - Choose Yes to reset your phone to its original video settings.

TIP! The settings menu is superimposed over the viewfinder, so when you change elements of the video colour or quality you'll be able to see the viewfinder change in preview behind the settings menu.

#### Changing the video image size

The more pixels, the larger the file size, which in turn means they take up  $\boxed{\mathbf{02}}$ more memory. If you want to fit more videos on to your phone you can alter the pixel number to make the file size

- 1 From the viewfinder touch 🚳 in the bottom left corner.
- **2** Select from the settings menu.
- **3** Select a pixel value from the 2 options:

**320x240** - Smaller image size, therefore smaller file size. Great for saving on memory space.

[crf] 176x144 - Smallest image size and therefore smallest file size.

TIP! For video format conversion software, see the CD you received with your KB770.

### Choosing a colour tone

1 From the viewfinder touch 🚳 in the bottom left corner.

01

03 04

05

06

07

08

- 2 Select im from the settings menu.
- 3 There are seven colour tone options, Normal (colour), Black & White, Negative, Sepia, Sketch, Solarize and Emboss.
- **4** When you've made your selection touch **Close** and the changes will appear in your viewfinder.

TIP! You can change a video shot in colour to black and white or sepia after it's taken, but you cannot change a video shot in black and white or sepia back to colour.

#### Using the inner video camera

Your LG KB770 has a 320x240 inner camera, not just for video calling but for recording videos too.

- **1** To switch to the inner camera touch 🚳 then select 🚱 .
- 2 After a few seconds you'll see yourself in the viewfinder. To start recording the image press the

capture button as normal, press it a second time to stop recording.

- **3** After you've shot the video you'll be offered all the same options as are available for a video shot using the main camera.
- 4 To return to the main camera touch and then .

TIP! You can still alter the video size, video quality, duration, mute, white balance, colour tone and more by touching 😂 in the same way as when using the main camera.

## Watching your saved videos

- 1 From the viewfinder, simply touch ☐ From the standby screen you should touch \$ \$, then select ☐ and select My stuff and choose My Videos.
- 2 Your gallery will appear on screen.
- **3** Touch the video you want to view once to bring it to the front of the gallery.
- **4** Touch the video a second time to open it fully.

# Your photos and videos

## Viewing your photos and videos

- **1** From the viewfinder, simply touch .
- 2 Your gallery will appear on screen.
- **3** Touch the video or photo you want to view once to bring it to the front of the gallery.
- **4** Touch it a second time to open it fully.
- 5 Videos will begin to play automatically. To pause playback touch the screen to bring up the options and select | | .

**TIP!** Change the way your photos and videos are displayed in the gallery by touching **Standard** or **Random** at the bottom of the screen.

**TIP!** To delete a photo or video, open it and select . Touch **Yes** to confirm.

# Adjusting the volume when viewing a video

To adjust the volume of the audio on a video whilst it is playing, touch the volume bars on the bottom of the screen. Alternatively, use the jog wheel next to the camera lens.

## Capturing an image from a video

- 1 Select the video you would like to capture an image from.
- 2 Touch || to pause the video on the frame you'd like to convert to an image.
- 3 Touch \_\_\_\_.
- **4** The image will appear on screen, with its assigned image name.
- 5 Select Save.
- 6 Touch the image then ← to return to the gallery.
- **7** The image will be saved in the My stuff **My images** folder and appear in the gallery. You need to exit gallery and then re-open for this to appear.

01

02

00

05

06

07

08

**⚠ WARNING**: Some functions will not work properly if the multimedia file has not been recorded on the phone.

#### Viewing the details of a video or photo

Videos and photos are grouped together in the gallery. If you have trouble telling which are photos and which are videos, check the details. For example, videos may be AVI or 3GP file types and photos may be JPEG or GIF file types.

- 1 Touch the video still or photo to bring it to the front of the gallery screen. Then touch 🗓 to see more information.
- 2 The video still or photo will reveal its name, the date it was taken, its size (in kilobytes and pixels) and whether it's an image or a video (e.g. MP4/3GP or JPEG) on the top.
- 3 Touch **■** to close the details and view the video still or photo.

#### Sending a photo or video from the gallery

- 1 Touch a photo or video twice to open it. If you select a video, press | | when
- it starts to play.
- 2 Select and choose how you would like to send the video or photo: Message, Email, Bluetooth.
- **3** The chosen messaging application will open so you can send the video or photo.

**Note:** The photo or video may need to be resized before it can be sent by MMS. Some videos may be too large to send by MMS at all, in which case choose one of the other sending options.

#### Viewing your photos as a slide show

Slideshow mode will show all the photos in your gallery one at a time as a slide show. Videos cannot be viewed as a slide show.

# Your photos and videos

- 1 Touch the photo you would like to begin the slide show twice to open it
- 2 Select no the left hand side.
- 3 The slide show will begin.

There are five options within slide show:

Touch to display the photo in full screen mode. The bar on the left hand can increase or decrease the speed of the slide show.

[R] Touch here to view the photos in a random order (i.e. not the chronological order they appear in your gallery).

>>> Touch to view fast.

> Touch to view slow.

li Touch to pause the slideshow on a particular photo. Touch again to resume playback.

#### Setting a photo as wallpaper

- **1** Touch the photo you would like to set as wallpaper twice to open it.
- 2 Touch .
- **3** The screen will switch to portrait mode. Select the portion of the photo you would like to set as wallpaper. This area will appear in actual size on screen.
- **4** When you are happy with the section touch **Set**.

#### **Editing your photos**

There are loads of great things you can do to your photos to change them, add to them or liven them up a little.

1 Open the photo you'd like to edit and touch to bring up the options.

01

02

03

04

05

06

07

- **2** Touch the icons to adapt your photo:
- Draw something on your photo freehand. Select the thickness of the line from the four options. To change the colour of the line see below (the colour icon will change to the colour you have selected).
- See Adding text to a photo on page 47.
- Decorate your photo with stamps. Choose from the different stamps available and touch your photo wherever you'd like them to be. To change the colour of a stamp see
- below.
- Select a rectangular or ellipse area of your photo.
- Save the changes you have made to the photos. Select to save the changes over the Original file, or as a **New file**. If you select **New file** enter a file name.
- Change the colour of a stamp,

line or some text. You must select the colour before you draw, write or stamp the photo.

- Undo the last edit you made to the photo.
- See Adding an effect to a photo on page 47.
- More Touch to open further effect options including **Rotate** and **Mirror**. There are also more advanced editing options. See Adding a colour accent and Swapping the colours in a photo on page 48.
- Touch to return to the gallery.

#### Adding text to a photo

- **1** From the editing screen, touch **T**.
- 2 Input the letter you want.
- 3 Enter your text using the keypad and touch Done.
- 4 Move the text by touching it and sliding it to the place you'd like it to

# Your photos and videos

#### Adding an effect to a photo

- 1 From the editing screen, touch **.....**
- **2** Choose to apply any of the six options to the photo:

**Soften** - Move the marker along the bar to soften the focus of the photo. Select **Done** to save the changes or choose **Cancel**.

**Sharpen** - Move the marker along the bar to sharpen the focus of the photo. Select **Done** to save the changes or choose **Cancel**.

**Mosaic blur** - Touch to apply a blurred mosaic effect to the photo. Touch to return to the normal photo.

Colour Effect - Change the colour of a photo to Black and white, Sepia, Colour negative, Enhanced RGB or Contrast. If you select Contrast move the marker along the bar to increase or decrease the contrast.

**Frame** - Add a frame to your photo. You may be prompted to allow the

image size to be changed. To see the frame types select **Yes**. The chosen frame will be superimposed over your photo.

**Resize** - Touch here for size options. Touch your desired size to change the size of the photo.

3 To undo an effect simply touch ......

TIP! You can add more than one effect to a photo, except for a colour effect of which you can only select one at a time. 01

02

03

05

06

07

# Adding a colour accent to a photo

- 1 From the editing screen, touch
- 2 Choose Colour Accent.
- 3 Select part of the photo. A traced line will appear around everything in that area that is of the same or similar colour.

For example, someone's hair or the colour of their jumper.

- 4 Touch Save.
- **5** All colour will be removed from the photo, apart from the section marked for colour accenting.
- **6** Alter the intensity of the accenting by sliding the marker up or down the intensity bar.
- **7** Select **Save** to save the changes.

# Swapping the colours in a photo

- ${\bf 1} \ \ {\rm From \ the \ editing \ screen, \ touch}$
- 2 Choose Colour Swapping.
- 3 Select part of the photo. A traced line will appear around everything in that area which is of the same or similar colour.

For example, someone's hair or the colour of their jumper.

- 4 Touch and select a colour.
- 5 Press Swap.
- **6** The part of the photo selected for colour accenting will change to the selected colour.
- **7** Select **Save** to save the changes.

Get creative

## TV

#### TV & Radio

Your KB770 is available to access the Mobile TV & Radio services. When you select (TV/Radio shortcut icon) from the standby screen, you can see the TV & Radio broadcasting.

#### Note:

- You need to pull out antenna in your phone.
- According to radio wave environment, each channel reception performance can be different.

## **Watching your TV**

- **1** From the standby screen, touch (menu icon) and tap (multimedia icon) then choose (TV icon). Select
- 2 The broadcasted program is displayed, you can see TV programs. You can change channel by touching (up icon), (down icon).

3 Touch (Options icon) and choose

Change language - If the icon (Language icon) appears beside CH, it means that the program supports multi-language. You can select this option to change the displayed language in your screen. Capture - You can capture the screen image. (If the content is allowed capturing) The captured image shall be saved in 'Images' of 08 the 'My Stuff'.

Note: You cannot copy or move the pictures taken to external memory or other folders, and attach them to MMS/E-mail or send to others via Bluetooth. This is based on the DRM access rights available to the pictures taken.

Listen to radio - You can switch to radio mode.

01

02

03

05

06

07

TV guide - You can see the TV guide.

**TV channels** - You can see the available channel lists.

Program detail - You can see the TV program detail.

Favorite - You can view the favorite list and add the channel to the favorite list.

Channel Search - You can search the channel you want.

Settings - You can change the brightness, resolution, and message popup on or off.

## Watching your radio

1 From the standby screen, touch (menu icon) and tap (multimedia icon) then choose (TV icon). Select Radio.

2 The broadcasted program is displayed, you can see radio programs. You can change channel by touching (up icon), (down icon).

56 LG KB770 | User Guide

#### Note:

- This phone supports DIGITAL DVB-T Radio, not FM Radio.
- In different parts of the country, radio channels may not be available to access.

#### **Change other settings**

Message popup on/off - When new message arrived while watching TV, message alert popup will be shown if you set the option

Reset channel - You can reset TV/Radio channel and favorite list.

Note: If it has a problem with channel reception performance, you need to reset channels.

## Multimedia

You can store any multimedia files into your phone's memory so that you have easy access to all of your pictures, sounds, videos and games. You can also save your files to a memory card. The advantage of using a memory card is that you can free up space on your phone's memory.

To access the Multimedia menu, touch \$ \circ\$ then . Touch **My stuff** to open a list of folders storing all of your multimedia files.

#### My images

**My images** contains a list of pictures including default images pre-loaded onto your phone, images downloaded by you and images taken on your phone's camera.

Touch 🗎 to change the view from thumbnail image to list.

58 LG KB770 | User Guide

## My images options menu

Touch **■** for options.

The options which are available to you in **My images** depend on what type of image you have selected. All of the options will be available for pictures you have taken on the phone's camera, but only the **Use as, Print via Bluetooth, Sort by** and **Memory info.** options are available for default images.

**TIP!** To scroll through a list of options, touch the last item visible and slide your finger up the screen. The list will move up so more items are visible.

**Send** - Send the image to a friend.

**Use as** - Set the image to appear at certain times.

**Move** - Move an image from the phone memory to a memory card or vice versa.

**Copy** - Copy an image from the phone memory to a memory card or vice versa.

## Multimedia

Delete - Delete an image.

Rename - Rename an image.

Mark/Unmark - Select multiple files.

**Create new folder** - Create a new folder within the **My images** folder.

Slide show - Start a slide show.

Print via Bluetooth - Print an image

file via Bluetooth®. **Sort by** - Sort images into a specific

order. **Memory Manager** - View the memory

# Sending a photo

status.

- 1 Touch : then .
- 2 Touch My stuff then choose My images.
- 3 Select a photo and touch **=**.
- 4 Touch **Send** and choose from **Message**, **Email** or **Bluetooth**.
- 5 If you choose **Message** or **Email**, your photo will be attached to the message and you can write and send the message as normal. If you choose **Bluetooth**, you will be

prompted to turn Bluetooth on and your phone will search for a device to send the picture to.

#### Using an image

You can choose images to use as wallpapers or even to identify a caller.

- 1 Touch : then =.
- 2 Touch My stuff then My images.
- 3 Select an image and touch **≡**.
- **4** Touch **Use as** and choose from: **Wallpaper** Set a wallpaper for the standby screen.

**Contacts image** - Allocate an image to

a particular person in your contacts list so that the picture shows when they call you.

**Outgoing call** - Set an image to appear during outgoing calls.

**Start-up** - Set an image to appear when you switch the phone on. **Shut down** - Set an image to

**Shut down** - Set an image to appear when you switch the phone off

01

02

03

05

06

07

08

Get creative

59

## Organising your images

- 1 Touch 🚼 then 🖀.
- 2 Touch My stuff then My images.
- **3** Touch **■** then Sort by.
- 4 Choose from **Date**, **Type** or **Name**.

Note: As well as sorting your images by category, you can also manually sort them.

#### **Deleting an image**

- 1 Touch :: then :.
- 2 Touch My stuff then My images.
- 3 Select an image and touch **≡**.
- 4 Touch **Delete** then **Yes** to confirm.

TIP! To quickly delete any file in My stuff, touch it once so it is highlighted by the cursor and press the  $\boldsymbol{c}$  hard key. Confirm by touching Yes.

#### Moving or copying an image

You can move or copy an image between the phone memory and the memory card. You might want to do this to either free up some space one of the memory banks or to this to either free up some space in

safeguard your images from being lost.

- 1 Touch : then :.
- 2 Touch My stuff then My images.
- 3 Select an image and touch **■**.
- 4 Select Move or Copy.

## Marking and unmarking images

If you want to move, copy, send or delete several images at once, you first need to identify them by marking them with a tick.

- 1 Touch :: then
- 2 Touch My stuff then My images.
- 3 Touch then Mark/Unmark.
- 4 A box will appear to the left of each image. Touch the image twice and a tick will appear in the box marking it.
- **5** To unmark an image, touch the image again so that the tick disappears from the box.
- 6 Once you have marked all of the appropriate boxes, press **=** and choose one of the options.

## Multimedia

## Creating a slide show

If you want to look at all of the images on your phone or scan through what you've got, you can create a slide show to save you from having to open and close each individual image.

- 1 Touch : then .
- 2 Touch My stuff then My images.
- 3 Touch **=** then **Slide show**.
- 4 Use the **M** and **M** to skip through the images or touch **M** to show your images in a random order.

#### **Checking your memory status**

You can check to see how much of your memory space you have used and how much you have left to use.

- 1 Touch 🛟 then 🖀.
- 2 Touch My stuff then My images.
- 3 Touch then Memory Manager. 05
- 4 Choose **Handset memory** or **My memory card**.

**Note:** If you do not have a memory card inserted, you will not be able to select **My memory card**.

#### My sounds

The **My sounds** folder contains the **Default sounds** and **Voice recordings**. From here you can manage, send or set sounds as ringtones.

## Using a sound

- 1 Touch : then :.
- 2 Touch My stuff then My sounds.
- **3** Select **Default sounds** or **Voice recordings**.

01

02

03

)4

05

06 07

08

- 4 Select a sound and touch Play to listen to it.
- 5 Touch and select **Use as**.
- 6 Choose from Voice ringtone, Video ringtone, Message tone, Start-up, Shut down.

#### My videos

The My videos folder shows the list of downloaded videos and videos you have recorded on your phone.

#### Watching a video

- 1 Touch : then .
  2 Touch My stuff then My videos.
- 3 Select a video and touch Play.

TIP! To quickly delete any file in My stuff, touch it once so it is highlighted by the cursor and press the **c** hard key. Confirm by touching Yes.

#### Using options while video is paused

Touch **■** while in pause mode and choose from:

Capture - Capture the frozen frame as a picture.

File info. - View the Name, Size, Date, Time, Type, Duration, Dimension, Protect and Copyright

Send - Send the video in a Message, Email, or via Bluetooth.

**Delete** - Delete the video.

**Use as** - Use the video as a ringtone.

#### Sending a video clip

- 1 Select a video and touch **=**.
- 2 Touch **Send** and choose from Message, Email, Bluetooth or YouTube.
- 3 If you choose Message or Email, your video clip will be attached to the message and you can write and send the message as normal. If you choose **Bluetooth**, you will be prompted to turn Bluetooth on

#### Multimedia

and your phone will search for a device to send the video to.

## Using a video clip as a ringtone

- 1 Select a video and touch =.
- 2 Touch Use as and choose from Voice ringtone or Video ringtone.

#### Using the video options menu

From the **My videos** folder, you can choose from the following options:

**Use as** - Set a video as your ringtone. **Send** - Send a video to a friend.

**Move** - Move a video clip from the phone memory to a memory card or vice versa.

**Copy** - Copy a video clip from the phone memory to a memory card or vice versa.

Delete - Delete a video.

Rename - Rename a video.

Mark/Unmark - Select multiple files. Create new folder - Create a new folder within the My videos folder. **Sort by** - Sort videos into a specific order.

**Memory manager** - View the memory status.

## My games and apps

You can download new games and applications to your phone to help keep you amused when you have time to spare.

#### Downloading a game

- 1 Touch :: then ==.
- 2 Touch My stuff then My games & Apps.
- 3 Open Games folder, select

  Download games and touch

  Connect.
- 4 You will connect to the web portal from where you can find a game to download.

**TIP!** To quickly delete any file in My stuff, touch it once so it is highlighted by the cursor and press the **c** hard key. Confirm

01

02

03

04

05 06

07

08

- 1 Touch 🚼 then 🖀.
- 2 Touch My stuff then My games & Apps.
- 3 Select a game and touch Launch.

Using the games options menu

From the **My Games & Apps.** folder, the following options are available:

Create new folder - \* \* Create a folder within My Games & Apps.

Sort by - Sort the games and applications by Date, Size or Name.

Memory manager - View the memory status.

## Flash contents

The Flash contents folder contains all of your default and downloaded SWF files.

Viewing an SWF file

- 1 Touch : then
- 2 Touch My stuff then Flash contents.
- 3 Select the file and touch View.

Using options viewing the SWF file

**Full screen view** - View your SWF in full screen mode (this only appears if you touch **without pausing)**.

Mute - Switch the sound off.

▶ / III - Pause or resume playback.

**Use as wallpaper** - You can set the wallpaper with Default file.

**File info.** - View the name, Size, Date, Time, Type and Protection of the file.

## **Documents**

- 1 Touch :: then
- 2 Touch My stuff then Documents.

From the Documents menu, you can view all of your document files. From here you can view Excel, Powerpoint, Word, Text and pdf files in **My stuff**.

Get creative

## Multimedia

# Transferring a file to your phone

Bluetooth is probably the easiest way to transfer a file from your computer to your phone. You can also use LG PC Suite via your sync cable, see page 65 for details.

To transfer using Bluetooth:

- 1 Make sure your phone and computer have Bluetooth switched on and are visible to one another.
- **2** Use your computer to send the file via Bluetooth.
- **3** When the file is sent you will have to accept it on your phone by touching **Yes**.
- 4 The file should appear in your **Documents** or **Others** folder.

#### Viewing a file

- 1 Touch : then =.
- 2 Touch My stuff then Documents.
- **3** Select a document and touch **Open**.

#### **Others**

The **Others** folder is used to store files which are not pictures, sounds, videos, games or applications. It is used in the same way as the

**Documents** folder. You may find that when you transfer files from your computer to your phone that they appears in the others folder rather than the Documents folder. If this happens you can move them.

To Move a file from Others to Documents :

- 1 Touch : then .
- 2 Touch My stuff then Others.
- 3 Select a file and touch **■**.
- **4** Touch **Move**, check the destination, then touch **Move** again.

#### **Others**

Your LG KB770 has a built-in music player so you can play all your favourite tracks. To access the music player, touch \$ \ \text{then}

01

02

03

05

06

07

08

#### **Entertainment then Music.**

From here you can access a number of folders:

**Recently played** - View all of the songs you have played recently.

**All tracks** - Contains all of the songs you have on your phone.

**Playlists** - Contains any playlists you have created.

**Artists** - Browse through your music collection by artist.

**Albums** - Browse through your music collection by album.

**Genres** - Browse through your music collection by genre.

**Shuffle tracks** - Listen to your music in a random order.

# Transferring music onto your phone

The easiest way to transfer music onto your phone is via Bluetooth or your sync cable.

You can also use LG PC Suite, see page 106 for details. To transfer using Bluetooth:

- 1 Make sure both devices have Bluetooth switched on and are visible to one another.
- 2 Select the music file on the other device and choose to send it via Bluetooth.
- 3 When the file is sent you will have to accept it on your phone by touching Yes.
- 4 The file should appear in **Music** > **All tracks.**

The web

# Multimedia

## Playing a song

- 1 Touch 🚼 then 🖀.
- 2 Touch Music, then All tracks.
- 3 Select the song you want to play and

touch Play.

- 4 Touch III to pause the song.
- 5 Touch to skip to the next song.
- 6 Touch to skip to the previous song.
- 7 Touch 숙 to return to the **Music** menu.

TIP! To change the volume while listening to music, touch for use the jog dial.

01

02

03

04

06

07

08

#### **Creating a playlist**

You can create your own playlists by choosing a selection of songs from

## All tracks folder.

- 1 Touch : then .
  2 Touch Music, then Playlists.
  3 Touch Add, enter the playlist name
- and touch **Save**.

  The All tracks folder will show.
  Touch all of the songs that you would like to include in your playlist; a tick will show next to their name.
- 5 Touch Done.

The web

To play a playlist, select it and touch Play.

 $\underline{\textbf{Note:}} \ \textbf{To add a second playlist, touch}$ 

then Add new playlist.

#### **Editing a playlist**

From time to time, you may want to add new songs or delete songs from a playlist. When you want to do this, you can edit the playlist.

- 1 Touch : then .
  2 Touch Music, then Playlists.
- **3** Open the playlist.
- 4 Touch **■** and select:

Now playing – Play the playlist. **Add new songs** – To add more songs to the playlist. Mark the ones you want and touch Done.

 $\textbf{Move up/down} - \mathsf{Move the song}$ up or down the list to change the playing order.

Send - Send a song as a message

via Bluetooth.

Remove from list - Remove a song from the playlist. Touch Yes to

68 LG KB770 | User Guide

confirm.

Mark/Unmark - Select multiple

**Use as** – You can set the song as an effect sound.

**Memory info.** – View the memory status.

## **Deleting a playlist**

- 1 Touch : then E.
- 2 Touch Music, then Playlists.
- 3 Touch **■** then **Delete** or **Delete** all to delete all of the playlists.

#### Using the radio

Your LG KB770 has an FM radio feature so you can tune into your favourite stations to listen to on the

NOTE: You will need to insert your headphones in order to listen to the radio Insert them into the headphone

(this is the same socket that you plug your charger into).

The web

## Multimedia

## **Searching for stations**

You can tune your phone into radio stations by searching for them either manually or automatically. They will then be saved to specific channel numbers so you don't have to keep re-tuning. You can save

to 24 channels on your phone.

#### To auto tune:

- 1 Touch : then :.
- 2 Touch FM radio then 3.
- 3 Touch Auto scan then Yes. The stations found will automatically be allocated to a channel number in your phone.

### To manually tune:

- 1 Touch : then
- 2 Touch FM radio.
- 3 Touch the channel number you want to save the station to.
- 4 Use the arrow keys at the top of the screen to find your station.
- 5 Press **Set** to save that station.

#### **Resetting channels**

- 1 Touch : then :
- 2 Touch FM radio then \( \begin{align\*} \begin{align\*} \text{Touch FM radio} \\ \text{Touch FM radio} \\ \text{Touch FM r
- 3 Choose Reset to reset the current channel or choose Reset all to reset all of the channels. Each channel will return to the starting 87.5Mhz frequency.

#### Listening to the radio

- 1 Touch 🚼 then 🖀.
- 2 Touch FM radio then touch the channel number of the station you would like to listen to.

**TIP!** To improve the radio reception, extend the headset cord, which functions as the radio antenna.

01

02

03

04

06

07

08

The web

69

## The web

With the browser at your fingertips, you can get up-to-date news and weather forecasts as well as information on sports or traffic whenever you need it. In addition, the browser allows you to download the latest music, ringtones, wallpapers and games.

#### Accessing the web

- 1 From the standby screen select **::**, then touch and choose Browser.
- 2 To access the browser homepage directly, select **Home**. Alternately select Enter address and type in your desired URL, followed by Connect.

Note: An additional cost is incurred when connecting to this service and downloading content. Check your data charges with your network provider.

Adding and accessing 70 your bookmarks LG KB770 | User Guide

For easy and fast access to your favourite websites, you can add bookmarks and save web pages.

- 1 From the standby screen select \$\$,
- 2 Select **Bookmarks**. A list of your Bookmarks will appear on the screen.
- 3 To add a new bookmark, select and touch Add new. Enter a name for your bookmark followed by the
- 4 Touch Save. Your bookmark will now appear in the list of bookmarks.
- 5 To access the bookmark simply scroll to the required one and touch Open. You will be connected to your bookmark.

#### **Using RSS reader**

RSS (Really Simple Syndication) is a family of web feed formats used to publish frequently updated content such as blog entries, news headlines or podcasts. An RSS document, which

Τhe web is called a feed, web feed, or channel, contains either a summary of content from an associated web site or the full text. RSS makes it possible for people to keep up with their favourite web sites in an automated manner that is easier than checking them manually.

The user subscribes to a feed by entering the feed's link into the reader or by clicking an RSS icon in a browser that initiates the subscription process. The reader checks the user's subscribed feeds regularly for new content, downloading any updates that it finds.

#### Saving a page

- 1 Access your required web page as described above.
- 3 Enter a name for the web page so you can easily recognise it.
- 4 Touch Save.

TIP! This menu will also allow you to edit titles of saved pages, and delete saved pages.

#### Accessing a saved page

- 1 From the standby screen select \$\$, 01 then touch 🕝 and choose Browser.
- 2 Select Saved pages.
- 3 Select the required page and touch 04 **=**, followed by **Open**.

#### Viewing your browser history

- 1 From the standby screen select \$\$, then touch  $\square$  and choose Browser. Select History.
- 2 A list of web page titles you have accessed recently will be displayed. To access one of these pages, simply select the required page and touch Connect.

#### Changing the web browser settings

- 1 From the standby screen select \$\$, then touch  $\ensuremath{\square}$  and choose Browser.
- 2 You can choose to edit Profiles,

Select Settings.

The web

02

03

05

06

07

08

Appearance settings, Cache, Cookies, Security, or to reset all settings, select Reset Settings.

3 Once you have changed your settings, select **OK**.

#### Using your phone as a modem

Your KB770 can double as a modem for your PC, giving you email and internet access even when you can't connect using wires. You can use either the USB cable or Bluetooth.

#### Using the USB cable:

- 1 Ensure you have the LG PC Suite installed on your PC.
- 2 Connect your KB770 and your PC using the USB cable and launch the LG PC Suite software.
- 3 Click **Communication** on your PC. Then click **Settings** and select Modem.
- 4 Choose LG Mobile USB Modem and select **OK**. It will now appear on screen.

5 Click **Connect** and your PC will connect through your KB770.

72 LG KB770 | User Guide

Note: For more information on synchronising using the LG PC Suite see page 65.

#### **Using Bluetooth:**

- 1 Ensure Bluetooth is switched **On** and Visible for both your PC and KB770.
- 2 Pair your PC and KB770 so that a passcode is required for connection.
- 3 Use the Connection wizard on your LG PC Suite to create an active Bluetooth connection.
- 4 Click **Communication** on your PC. Then click **Setting**.
- 5 Click Modem.
- 6 Choose Standard Modem over Bluetooth link and click OK. It will now appear on screen.
- 7 Click Connect and your PC will connect through your KB770.

Note: For more information on Bluetooth see pages 68-69.

# **Organiser**

# Adding an event to your calendar

- From the standby screen select \$\$\frac{1}{2}\$,
   then touch \$\bigsig\_\$ and choose
   Organiser. Select Calendar.
- 2 Select the date you would like to add an event to.
- 3 Select Add new event option to add new event.
- 4 Select whether you would like to add an **Appointment**, **Anniversary** or **Birthday** and touch **OK**.
- 5 Check the date and enter the time you would like your event to begin.
- 6 For appointments and anniversaries enter the time and date your event finishes in the lower two time and date boxes.
- 7 If you would like to add a subject or a note to your event, touch Subject or Name and type in your note, followed by OK.

8 Select Save and your event will be saved in the calendar. A square cursor will mark the day that any events have been saved to and a bell will ring at the start time of your event, so that you can stay organised.

TIP! You can set a holiday period in your calendar. Touch each day you are on holiday one at a time, then touch a and select **Set holiday**. Each day will be shaded red. When

01

02

03

05

(UO

07

08

# Changing your default calendar view

- From the standby screen select \$\$\frac{1}{2}\$,
   then touch \$\subseteq\$ and choose
   Organiser. Select Settings.
- 2 Touch Calendar settings and choose either Default view or Week starts on.
- ${\bf 3}$  Touch  ${\bf 0K}$  to confirm your choice.

Get organised

# Adding an item to your to do

- f 1 From the standby screen select  $f \$ \f \$$ , then touch  $\ensuremath{\square}$  and choose Organiser.
- 2 Select **To do** and touch 🖫 in the top right hand corner.
- 3 Set the date for the to do item, add notes and select a priority level: High, Medium or Low.
- 4 Save your to do list item by selecting Save.

TIP! You can edit an item by selecting it, and touching 

. Now select Edit.

#### Sharing a to do item

- 1 From the standby screen select :: , then  $\square$  and choose **Organiser**. Select To do.
- 2 Select the to do item you would like to share, then touch =.
- 3 Select Send. You can choose to share your to do item by Text message, Multimedia msg., Email or Bluetooth.

74 LG KB770 | User Guide

TIP! You can back up and synchronise your calendar with your computer. See

#### Using date finder

Date finder is a handy tool to help you calculate what the date will be after a certain amount of days has passed. For example, 60 days from 10.10.2007 will be 09.12.2007. This is great for keeping tabs on deadlines.

- 1 From the standby screen select \$\$, then touch [] and choose Organiser.
- 2 Select Date finder.
- 3 In the **From** tab set your required
- 4 In the After tab set the number of days.
- 5 The Target date will be shown below.

# **Organiser**

### **Setting your alarm**

- 1 From the standby screen select \$\$, then and choose Alarms.
- 2 Touch 👼 to set your alarm.
- **3** Set the time you would like the alarm
  - to sound and touch Set.
- 4 Choose whether you would like your
  - alarm to sound **Not repeated**, **Daily**,
  - Mon Fri, Mon Sat, Sat Sun or Except holiday. Touch OK.
- 5 Select to select a sound for your alarm. To listen to sounds touch the sound, followed by Play. After you have made your selection, touch Select.
- 6 Add a memo for the alarm. Touch **OK** 
  - when you have finished typing the memo. When the alarm sounds the memo will be displayed.

- 7 Finally you can set the snooze interval at
- **5**, **10**, **20**, **30** minutes, **1** hour or **off**. Press **OK** to confirm your choice.
- 8 Once you have set your alarm, touch **Save**.

**Note:** You can set up to 5 alarms.

TIP! Even when your phone is off, the alarm will still sound at the set time. If you touch snooze the alarm will sound again in 5 minutes. If you touch Stop the message

#### 01

- 02
- 03
- 05
- 00
- 07

# 08

#### Adding a memo

- 1 From the standby screen select \$\$, then touch and choose **Memo**.
- 2 Touch 👼 to add a new memo.
- 3 Type your memo, followed by **Save**
- 4 Your memo will appear on screen the next time you open the **Memo** application.

TIP! You can edit an existing memo. Select the one you want to edit and Get organised

# Voice recorder

Use your voice recorder to record voice memos or other sounds.

- 1 Touch **\$** then □.
- 2 Touch **Voice recorder** and press
  - to start recording or press and choose from:

**Duration** – Set the recording duration. Choose from **MMS msg.** 

size, 1 min

or **No limit**.

**Quality** – Select the sound quality. Choose from Super Fine, Fine or Normal.

**Go to my sounds** – Open the Voice recordings folder in  ${\bf My}$ sounds.

#### Recording a sound or voice

- 1 Touch **\$** then **□**.
- 2 Touch Voice recorder.

- a Touch to begin recording.
  4 Touch to end recording.
  5 Touch to listen to your recording.

# Sending the voice recording

- Once you have finished recording, touch ■.
- 2 Touch Send and choose from Message, Email or Bluetooth. If you choose Message or Email, the recording will be added to the message and you can write and send it as normal. If you choose Bluetooth, you will be prompted to turn Bluetooth on.

**Note:** After you have finished recording,

touch and choose Send,
Files(Rename, File info.), Delete,
Use as (to use the recording as your
ringtone) or Go to my sounds.

#### Using your calculator

- 1 From the standby screen select \$\$, then touch and choose Tools.
- 2 Select Calculator.
- ${\bf 3}\,$  Use the keypad to input numbers.
- 4 For simple calculations, touch the function you require (+, -, ÷, x), followed by =.
- 5 For more complex calculations, touch and choose from sin, cos, tan, log, In, exp, sqrt, deg or rad.

# Adding a city to your world clock

- 1 From the standby screen select \$\$, gard then touch and choose **Tools**.
- 2 Select World clock.
- 3 Touch the **∃** icon, followed by **Add city**. Start typing the name of the

01

02

03

04

05

07

08

Get organised | F

77

4 Touch **Select** to confirm your choice.

TIP! If you are abroad you can change your time zone from World Clock by touching ■, followed by Set as time

### Converting a unit

- 1 From the standby screen select **\$\$**, then touch **3** and choose **Tools**.
- 2 Select Unit converter.
- 3 Choose whether you would like to convert Currency, Surface, Length, Weight, Temperature, Volume or Velocity.
- 4 You can now select the unit, and enter the value you would like to convert from, followed by the unit you would like to convert to.
- 5 The corresponding value will appear on the screen.

#### Using the stopwatch

- 1 From the standby screen select \$\$, then touch 

  and choose Tools.
- 2 Select Stopwatch.
- 3 Touch **Start** to begin the timer.
- **4** Touch **Lap** if you want to record a lap time.
- 5 Touch **Stop** to end the timer.
- 6 Touch **Resume** to restart the

Get organised

 $^{78}$  LG KB770 | User Guide

# **PC Sync**

You can synchronise your PC with your phone to make sure all your important details and dates match, but also as a backup to put your mind at ease.

# Installing LG PC Suite on your computer

- 1 From the standby screen select \$\$\frac{1}{2}\$, then touch \$\$\left(\overline{2}\) and choose **Phone settings**.
- 2 Select Connectivity, then USB connection mode.
- 3 Select Data Service and touch Select.
- Insert the supplied CD into your PC. LG PC Suite Installer will appear on your screen. Click on LG PC Suite Installer.
- 5 Select the language you would like the installer to run in and click **OK**.
- 6 Follow the instructions on screen to complete the LG PC Suite Installer wizard.
- 7 Once installation is complete, the

LG PC **Suite Icon** will appear on your desktop.

# Connecting your phone and PC

- 1 Connect the USB cable to your phone and your PC.
- 2 Double click on the LG PC Suite Icon on your desktop.
- 3 Click on **Connection Wizard**, then USB.
- 4 Click on Next, then Next again, then Finish. Your phone and PC are now connected.

# Backing up and restoring your phone's information

- 1 Connect your phone to your PC as outlined above.
- 2 Click on the Backup icon, and select Backup or Restore.
- 3 Mark the contents you would like to back up or restore. Select the location you would like to

01

02

03

05

00

07

08

Get organised

- backup information to, or restore information from. Click **OK**.
- 4 Your information will be backed up.

# Viewing your phone files on your PC

- 1 Connect your phone to your PC as outlined above.
- 2 Click on the **Contents** icon.
- 3 All of the documents, Flash contents, images, sounds and videos you have saved onto your phone will be displayed on the screen in the LG Phone folder.

TIP! Viewing the contents of your phone on your PC helps you to arrange files, organise documents and remove contents you no longer need.

#### **Synchronising your contacts**

- 1 Connect your phone to your PC.
- 2 Click on the **Contacts** icon.
- 3 Select Transfer, then Import from mobile handset. Your PC

will now import and display all contacts saved to your USIM card and handset.

4 Click on **File** and select **Save**. You can now select where you would like to save your contacts to.

Note: To backup contacts saved to your USIM card, click on the SIM card folder on the left side of your PC screen. Select Edit at the top of the screen, then Select all. Right-click your contacts and select Copy to contact. Now click on the Handset folder on the left of your screen and all your numbers will be displayed.

#### Synchronising your messages

- 1 Connect your phone to your PC.
- ${\bf 2}\,$  Click on the  ${\bf Messages}$  icon.
- 3 All of your PC and phone messages will be displayed in folders on your screen.
- 4 Use the tool bar at the top of

Get organised

# **Settings**

Within this folder you can adapt your settings to make your KB770 personal to you.

**Note:** For information on call settings see page 21.

### **Changing your screen settings**

- 1 Touch :: then choose .
- 2 Touch **Screen** and then choose from:

**Screen theme** - Choose the theme for your Home screen, Outgoing call, Start-up and Shut down.

**Clock & calendar** - Choose how these are displayed on the screen.

**Backlight** - Choose how long the backlight and keypad remains on for.

**Brightness** - Adjust the screen's brightness.

**Handset theme** - Quickly change the whole look of your screen.

Font - Adjust the font colour.

3 Touch **Save** to save your settings.

### **Personalising your profiles**

You can quickly change your profile on the standby screen. Simply touch the currently active profile icon at the top of your screen.

Using the settings menu you can personalise each profile setting.

- 1 Press :: and then choose .
- 2 Touch **Profiles** and then choose the profile you want to edit.
- 3 Touch **■** and choose **Edit**.
- 4 You can then change all of the sounds and alert options available in the list, including your Ringtone and Volume, Message alerts settings and more.

### **Changing your phone settings**

Enjoy the freedom of adapting your KB770 so that it works in a way which suits you best.

TIP! To scroll through a list of options, touch the last item visible and slide your finger up the screen. The list will move up so more items are visible.

01

02

03

04

05

07

08

Settina

1 Touch \$\$ then choose ♠.2 Touch Phone settings then choose from the list below. Date & time - Adjust your date and time settings or choose to auto update the time when you travel or for daylight saving.

Power save - Choose to switch the factory set power saving settings On or Off.

Languages - Change the language

of your KB770's display.

Auto key lock - Choose when and how your keypad is locked. **Security** - Adjust your security settings, including PIN codes and handset lock.

**Connectivity** - See Changing your connectivity settings below for more information.

Touchscreen effect - Change the touchscreen settings.

Memory manager - See Using memory manager below for more information.

Touchpad calibration - Reset your screen for ease of use.

Reset settings - Reset all the

settings to their factory definitions. Handset information - View the technical information for your KB770.

#### **Changing your connectivity** settings

Your connectivity settings have already been set up by your network operator, so you can enjoy your new phone from the off. If you want to change any settings, use this menu.

Touch :: then . Touch Phone settings and select Connectivity.

**Network settings** - Your KB770 connects automatically to your preferred network.

To change these settings use this

Internet profiles - You can set and view Internet profiles.

Access points - Your network operator has already saved this information. You can add new access points using this menu.

**USB connection mode** - Choose Data service and synchronise your KB770 using the LG PC Suite

# **Settings**

software to copy files from your phone. See page 65 for more information on synchronisation. **Server sync** - See page 65 for more information on synchronisation.

**Streaming settings** - Your network operator has already saved this information. You may edit it if you'd like to make changes.

#### **Using memory manager**

Your KB770 has three memories available: the phone, the USIM Card and an external memory card (you may need to purchase the memory card separately).

You can use memory manager to determine how each memory is used and see how much space is available.

Touch **\$\$** followed by **⑤**. Select Phone settings then Memory manager.

**Handset common memory** - View the memory available on your KB770 for Pictures, Sounds, Video, Flash, MMS, Email, Java applications, Documents and others.

Handset reserved memory - View

the memory available on your handset for Text msg on the phone, Contacts, Calendar, To do list, Memo, Alarm, Call history, Bookmarks and Miscellaneous

**USIM memory** - View the memory available on your USIM Card.

**External memory** - View the memory available on your external memory card (you may need to purchase the memory card separately)

Primary storage settings - Choose the location you prefer items to be saved to.

TIP! See page 12 for information on inserting a memory card

#### Sending and receiving your files using Bluetooth

Bluetooth is a great way to send and receive files as no wires are needed and connection is quick and easy. You can also connect to a Bluetooth headset to make and receive calls.

### To send a file:

1 Open the file you want to send, typically this will be a photo, video 02

03

01

04

06

07

08

or music file.

- 2 Touch and choose Send. Choose Bluetooth.
- 3 Touch **Yes** to turn Bluetooth on.
- 4 Your KB770 will automatically search for other Bluetooth enabled devices within range.
- 5 Choose the device you want to send the file to and touch Select.
- 6 Your file will be sent.

**TIP!** Keep an eye on the progress bar to make sure your file is sent.

#### To receive a file:

- 1 To receive files your Bluetooth must be both **On** and **Visible**. See **Changing your Bluetooth settings** below for more information.
- 2 A message will prompt you to accept the file from the sender. Touch **Yes** to receive the file.
- 3 You will see where the file has been saved and you can choose to

-

**wallpaper**. Files will usually be saved to the relevant folder in My stuff.

#### **Changing your Bluetooth settings:**

View the file or Use as

- 1 Touch **\$\$** then touch **③**.
- Choose Bluetooth then Settings.
   Make your changes to:
   My device visibility Choose to be Visible or Hidden.
   My device name Enter a name for your LG KB770.

   Supported services Choose how to use Bluetooth in association

with different services. See Using your phone as a modem on page 59 or Using a Bluetooth headset below.

Remote SIM mode - Choose On or Off.

**My address** - Check your Bluetooth address.

gs

# Pairing with another Bluetooth device

By pairing your KB770 and another device, you can set up a passcode protected connection. This means your pairing is more secure.

- 1 Check your Bluetooth is **On** and **Visible**.
- You can change your visibility in the **Settings** menu.
- 2 Touch Paired Devices then New.
- 3 Your KB770 will search for devices. When the search is completed **Refresh** and **Add** will appear on screen.
- 4 Choose the device you want to pair with, touch **Add** and enter the passcode then touch **OK**.
- 5 Your phone will then connect to the other device, on which you should enter the same passcode.
- **6** You passcode protected Bluetooth connection is now ready.

### Using a Bluetooth headset

- 1 Check your Bluetooth is **On**.
- 2 Follow the instructions that came with your headset to place your headset in pairing mode and pair your devices.
- 3 Touch Yes to Connect now.

TIP! See page 22 for details on BT answer mode so that you can control how you answer calls when your Bluetooth headset is connected.

01

03

04

05

06

07

08

Settings

85

# **Accessories**

There are various accessories for your mobile phone. These are detailed below.

#### Charger

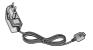

#### Data cable and CD

Connect and synchronise your KB770 and PC.

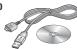

### Battery

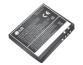

#### User Guide

Learn more about your KB770.

#### Stereo headset

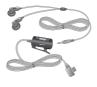

- Always use genuine LG accessories.
   Failure to do this may invalidate your warranty.

   Accessories may be different in different regions; please check with our regional service company or agent for

# **Network service**

The wireless phone described in this guide is approved for use on the GSM 900, DCS 1800, PCS 1900 and W-CDMA network.

A number of features included in this guide are called Network Services. These are special services that you arrange through your wireless service provider. Before you can take advantage of any of these Network Services, you must subscribe to them through your service provider and obtain instructions for their use from your service provider.

# **Technical data**

#### General

Product name: KB770

System : GSM 900 / DCS 1800 / PCS 1900 / W-CDMA

# **Ambient Temperatures**

Max: +55°C (discharging), +45°C

(charging) Min:-10°C